# <span id="page-0-0"></span>Diamond Software

#### DYNAMICS GP NEWSLETTER JUNE 2016

#### **In This Issue**

[Great Features Coming in GP 2016](#page-0-0) [Record Wasted and Voided AP Checks](#page-0-1) [Time Matrix Time Clock](#page-0-0) [Add Vendor and Customer Information to GL](#page-1-0)  [Transaction Smartlist](#page-1-0)

### MORE GREAT NEW FEATURES IN DYNAMICS GP 2016

Microsoft Dynamics GP 2016 is available now, and there are so many great new features that it's hard to pick our favorites. You will be hearing more in future months about how an upgrade to the latest version will benefit your company.

Here are just a few of the new enhancements:

- **Ability to scan multiple pages:** the Document Attachment scan function now scans more than one page at a time if you use a document feeder.
- **Payables check batches can be paid with a credit card:** the payment will create an invoice for the credit card vendor and a remittance will print a list of invoices paid with the credit card.
- **Inactive pay codes lookup option:** the new option allows users to exclude inactive pay

## <span id="page-0-1"></span>HOW TO RECORD VOIDED, WASTED OR UNUSED CHECKS

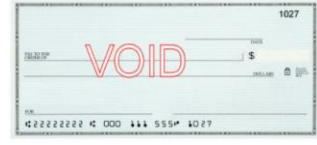

This is a little tip (from the Dynamics Confessor) for anyone who wants to keep track of all of their check numbers and to account for 'voided' checks. By 'voided' I mean checks that were not actually used in a transaction, they were wasted. Like when someone prints a report on your check stock.

The method I use to record 'wasted checks' is very simple, here it is:

- 1. Go into Bank Transaction Entry and fill in everything except the amount. No need to deal with the distribution accounts, leave everything zero. I usually put 'wasted check' or something to that effect in the description field. It's nice to have something show up on reports.
- 2. Post the check; boom, you're done.

Posted by [Dynamics Confessor](http://r20.rs6.net/tn.jsp?f=001SN4GFTRkCa7mleVT3Rzq3Su_SFc79ZVLrIK66adF_6qZAT5-B1PdUZtnMwpYPNxInoqH6dmv5jDNVI-c3_kjm85xH1iE1XVzB3LtiHoqmuQopX7hgcpEbXi2Y08pQjYrV5PInLeBNJMk294Qk5dhD2h6ekbuSMPMVSrmhPrsJpMbFHIFPoKGZ-utT6X3kuRs3b9FiWt99dcIIlNsaCBxhg==&c=2BGUl5HVJlt4cPXlFfLUAgUhPGaVNiKvtnAMhx_Q-8pyAtaZEfZZKA==&ch=OUZ9QfdJ3xsl3btycvzo-6YY0dlKDHaTktYocDx1kFkUmxL8BWWkbA==) 

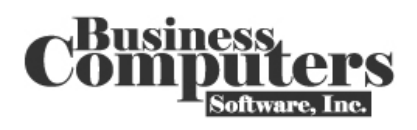

Business Computers Software, Inc. is the developer of The Time Matrix Time Clock for Microsoft Dynamics GP. Time Matrix is a Windows based front end for GP Payroll, Human Resource, Project Accounting, Manufacturing and more. It accesses the data straight from the GP company database without having to do imports/exports.

**Time Matrix Time Clock** (Includes 3 Components Below) Administrators Navigator under GP

This tool allows real time access to employees' hours in the logbook. Windows, reports and utilities are available to see all codes in lookup windows throughout payroll.

<span id="page-1-0"></span>Read [What's New in Microsoft](http://r20.rs6.net/tn.jsp?f=001SN4GFTRkCa7mleVT3Rzq3Su_SFc79ZVLrIK66adF_6qZAT5-B1PdUeVO2sdNAWnlR85quJqj1E6-HLcwx6zpIwKz1ftTyQSZSj2D1m0Tgf5kZYibF97huJ_vx_bMxjrRViu_ycdgW-jbSLrROwKC93CokAOofOxNtX_QrnC1_UjqTevJFVQvtRcNqa0xIWJsVh0JpW0WT8R74blX9CIrvMUCFAGEqc7IG5tpkq7jN2gSMv9q494PgQ==&c=2BGUl5HVJlt4cPXlFfLUAgUhPGaVNiKvtnAMhx_Q-8pyAtaZEfZZKA==&ch=OUZ9QfdJ3xsl3btycvzo-6YY0dlKDHaTktYocDx1kFkUmxL8BWWkbA==) 

[Dynamics GP 2016](http://r20.rs6.net/tn.jsp?f=001SN4GFTRkCa7mleVT3Rzq3Su_SFc79ZVLrIK66adF_6qZAT5-B1PdUeVO2sdNAWnlR85quJqj1E6-HLcwx6zpIwKz1ftTyQSZSj2D1m0Tgf5kZYibF97huJ_vx_bMxjrRViu_ycdgW-jbSLrROwKC93CokAOofOxNtX_QrnC1_UjqTevJFVQvtRcNqa0xIWJsVh0JpW0WT8R74blX9CIrvMUCFAGEqc7IG5tpkq7jN2gSMv9q494PgQ==&c=2BGUl5HVJlt4cPXlFfLUAgUhPGaVNiKvtnAMhx_Q-8pyAtaZEfZZKA==&ch=OUZ9QfdJ3xsl3btycvzo-6YY0dlKDHaTktYocDx1kFkUmxL8BWWkbA==) for a complete list of the great new features. Please contact us for Dynamics GP 2016 hardware requirements and to schedule your upgrade.

### MISSED ANY NEWSLETTERS?

[Click here to access archived](http://r20.rs6.net/tn.jsp?f=001SN4GFTRkCa7mleVT3Rzq3Su_SFc79ZVLrIK66adF_6qZAT5-B1PdUbc3WFealepPdCpzStASOLaCjBryBJCtMWTlutjDC9CKZCLKVW5rnTBHkmX9BOvvwFqKzCIU6tZNpVSzLLrNCmwVrj3foHnNn3priEIy3olW4ciTYIVooOB4O8Hl9EoqbMxSMaoC0DkNWMROnqLZx6hg9WUraOqcCxZ2U2Hm9lb0k_fCBPsKP4DUwVEfUGkWqnDv3NixSoJK&c=2BGUl5HVJlt4cPXlFfLUAgUhPGaVNiKvtnAMhx_Q-8pyAtaZEfZZKA==&ch=OUZ9QfdJ3xsl3btycvzo-6YY0dlKDHaTktYocDx1kFkUmxL8BWWkbA==)  [newsletters.](http://r20.rs6.net/tn.jsp?f=001SN4GFTRkCa7mleVT3Rzq3Su_SFc79ZVLrIK66adF_6qZAT5-B1PdUbc3WFealepPdCpzStASOLaCjBryBJCtMWTlutjDC9CKZCLKVW5rnTBHkmX9BOvvwFqKzCIU6tZNpVSzLLrNCmwVrj3foHnNn3priEIy3olW4ciTYIVooOB4O8Hl9EoqbMxSMaoC0DkNWMROnqLZx6hg9WUraOqcCxZ2U2Hm9lb0k_fCBPsKP4DUwVEfUGkWqnDv3NixSoJK&c=2BGUl5HVJlt4cPXlFfLUAgUhPGaVNiKvtnAMhx_Q-8pyAtaZEfZZKA==&ch=OUZ9QfdJ3xsl3btycvzo-6YY0dlKDHaTktYocDx1kFkUmxL8BWWkbA==)

employees that are clocked in, how many hours a department has for the pay period, and even all time that has not been approved by the supervisors.

Time Matrix Stand Alone Time Clock This easy to use desktop application allows employees to clock in and out, change department, position and pay code, view time in the logbook (weekly view and monthly view).

#### Stand Alone Supervisor Time Logger

The Logger allows supervisors to keep an eye on their subordinates' hours real time and add, edit and approve the time before the payroll manager runs reports.

Add Ons: **Web Time Clock**; **Email Alerts**; **Phone Time Clock**

[Click here](http://r20.rs6.net/tn.jsp?f=001SN4GFTRkCa7mleVT3Rzq3Su_SFc79ZVLrIK66adF_6qZAT5-B1PdUZtnMwpYPNxIKyqneTedo5PjQF1gLDBWryg7OXV4EtaGPhNzxidJ75JmM5ZK4QCtP6nTUYCqaFknKzR14fHtQc6N0PoIiEtNF0tz75Ok46AkdEmLY-WA1LYlORXyQhjeFjlu21U1ce5ixefmpGbtjHRtdbIIkeu1zbBgA_C06KAVKnYr-lim1aUxX_yl-IW1oQ==&c=2BGUl5HVJlt4cPXlFfLUAgUhPGaVNiKvtnAMhx_Q-8pyAtaZEfZZKA==&ch=OUZ9QfdJ3xsl3btycvzo-6YY0dlKDHaTktYocDx1kFkUmxL8BWWkbA==) for the Time Clock Fact Sheet, and contact [Tommy](mailto:tommyt@diamond-soft.com)  [Tastet](mailto:tommyt@diamond-soft.com) for more information.

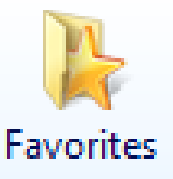

## ADD VENDOR OR CUSTOMER INFO TO A SMARTLIST **FAVORITE**

It's easy to modify an existing smartlist to include vendor and customer ID's and names to the GL transaction smartlist.

Follow these steps:

- 1. Open Smartlist.
- 2. Click on Account Transactions.
- 3. Click on Columns.
- 4. Click ADD.
- 5. Scroll to "Originating Master ID".
- 6. Hold down CTRL and select "Originating Master ID" and "Originating Master Name".
- 7. Click OK>OK.
- 8. Save by clicking FAVORITES. Enter a name and click ADD.